## Update your SAM

In **Editing** mode, navigate through the SAM with the buttons at the bottom of each page, or by clicking the section links in the menu on the right hand side.

|                                        | Topic/Availabilities for SAM         |
|----------------------------------------|--------------------------------------|
|                                        | Student Workload                     |
|                                        | Topic Coords                         |
|                                        | Learning Outcomes                    |
|                                        | Assessable Work                      |
|                                        | Successful Completion                |
|                                        | Alignment: Topic Outcomes            |
|                                        | Alignment: Graduate Qualities        |
|                                        | Other Requirements                   |
|                                        | Topic Coordinator Sign Off *         |
|                                        | Admin Page                           |
|                                        |                                      |
|                                        | Preview                              |
| ← Student Workload Learning Outcomes → | <ul> <li>Select thumbnail</li> </ul> |

*Note:* It is not necessary to click Save and Continue each time you navigate between sections.

Once you have made all the changes, click the **Save** button in the top right corner.

|         | Editing          |
|---------|------------------|
| Editing |                  |
| M       | Save Save Cancel |

When you click **Save**, a window will pop up displaying the options: **Submit for moderation**, **Save draft** and **Cancel**.

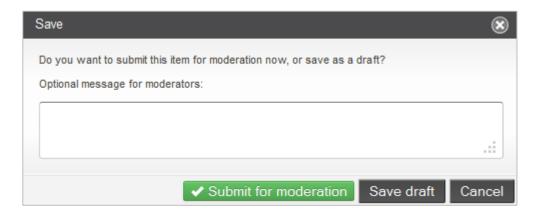